(membership includes monthly subscription)

<span id="page-0-0"></span>»'Iwin Cities

**Minneapolis & St. Paul, Minnesota USA • Vol. 43 No.5 • Dec. 2022**

The Digital  $\blacklozenge$ 

*TC/PC Exists to Facilitate and Encourage the Cooperative Exchange of PC Knowledge and Information Across All Levels of Experience*

# **December 2022**

**[Membership Info](#page-1-0) ............ 2 [Upcoming Meeting](#page-2-0) Info[...............................](#page-2-0) 3**

**[A Tour of the Yahoo Fi-](#page-2-0)**

**[nance Website Part 1](#page-2-0).... 3**

**[A Tour of the Yahoo Fi](#page-6-0)[nance Website Part 2](#page-6-0).... 7**

**[Android Apps on Windows](#page-10-0)** 

**11 – [Well, I](#page-10-0)'ll be! .......... 11**

**[SIG Information](#page-12-0)...........13**

**[TC/PC Calendar.](#page-13-0)..........14**

**Membership Application [15](#page-14-0)** 

**[Maps to Events](#page-15-0) ...........16**

**General Meeting Tuesday, Dec. 13, 2022 7:00 PM**

 $\lt$   $\mid$ 

**Accident Investigations, System Engineering Perspective Presenter: Bill Kunik of Collins Aerospace**

# **Via Zoom Only**

 At this month's meeting, Bill Kunik, Senior Fellow at Collins Aerospace, will be live via Zoom and will walk us through how engineers use data analytics tools to find possible causes and contributing factors in an airplane crash. Bill earned his BS in Aeronautical Engineering from the University of Minnesota (U of M). His first job out of college was at NASA's Glenn Research Center in Ohio and while there he earned his MS in Mechanical Engineering from the University of Toledo. After almost 5 years with NASA he returned to Minnesota to work for Rosemount Engineering and is now with Collins Aerospace. Collins Aerospace designs and builds sensors, smart probes and other equipment for the airlines industry and Boeing is a major client. Bill was the lead on the team analyzing the Boeing 737 Max crash in Indonesia, so he can give us the inside scoop. Bill is also a lecturer at the U of M to senior students in aeronautical engineering who are working on real-world projects from the industry. Let's have a good turnout for this interesting talk!

**Note:** All TC/PC Meetings and SIG Groups will be virtual until further notice. Visit tcpc.com for info**.**

**Tech Topics with Jack Ungerleider via Zoom at 6pm before the General Meeting.**

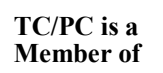

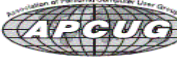

**Member of 24-Hour Information • [www.tcpc.com](http://www.tcpc.com) Application form inside back cover**

## <span id="page-1-0"></span>**The Digital Viking**

The Digital Viking is the official monthly publication of<br>the Twin Clies PC User Group, a 501(c)(3)organization and an<br>all-volunteer organization dedicated to users of IBM-compatible<br>computers. Subscriptions are included i *copyrighted publication and reproduction of any material is expressly prohibited without permission. Exception: other User Groups may use material if unaltered and credited.*

*Disclaimer: All opinions are those of the authors and do not necessarily represent the opinions of the TC/PC, its Board of Directors, Officers, or newsletter staff. TC/PC does not endorse, rate, or otherwise officially comment on products available; therefore, readers are cautioned to rely on the opinions presented herein exclusively at their own risk.* The Digital Viking, *its contributors, and staff assume no liability for damages arising out*  of the publication or non-publication of any advertisement,<br>article, or other item. All refunds in full or in partial, for advertis-<br>ing, membership or any other item shall be at the sole discretion<br>of the Twin Cities PC U

# **Advertising**

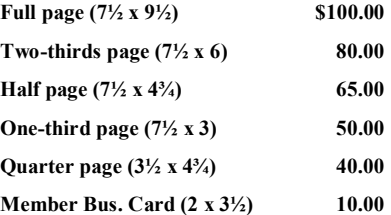

*Multiple insertion discounts available.*

Contact Sharon Walbran at:: SQWalbran@yahoo.com

Deadline for ad placement is the 1<sup>st</sup> of the month prior to publication. All rates are per issue and for digital or camera-ready ads. Typesetting and other services are extra and must be requested in advance of submission deadlines.

Payment must accompany order unless other arrangements are made in advance. Place make checks payable to: **Twin Cities PC User Group**

## **TC/PC 2022-2023 Board of Directors**

Meets once or twice per year. All members welcome to attend. Visit www.tcpc.com for meeting details.

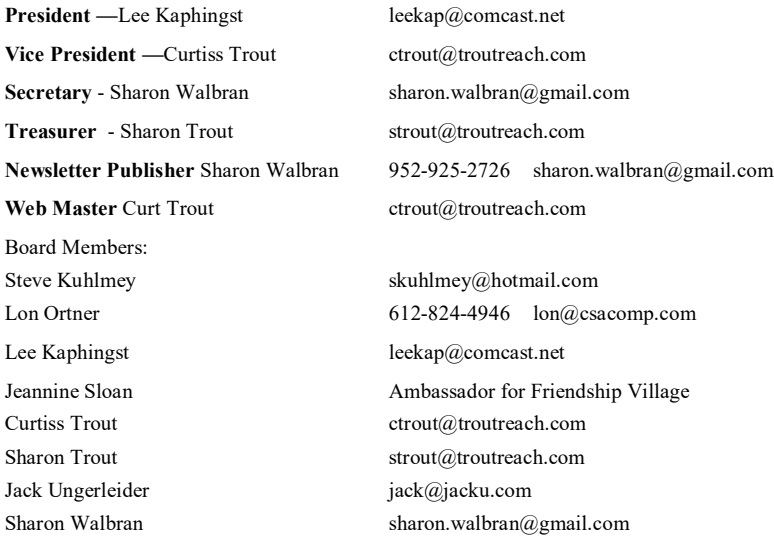

**TC/PC Member Benefits**

**Product previews and demonstrations**

**Special Interest Groups Monthly Newsletter**

**Discounts on products and services**

**Contests and prizes**

### **Business Member Benefits**

**All of the above PLUS:**

**FREE ½ page ad on payment of each renewal**

**20% discount on all ads Placed in the** *Digital Viking* **Newsletter**

**Up to 5 newsletters mailed to your site (only a nominal cost for each additional 5 mailed)**

**Newsletter Staff Editor Sharon Walbran**

## <span id="page-2-0"></span>**Upcoming Meeting Info**

## **January 10, 2023 Meeting-Show Us Your Gadget!**

It's your turn to shine. At our January meeting, plan to share your favorite gadget, app, or tip(s) with the rest of us. If you can, please provide a screenshot or a link that can be used in the February newsletter.

**A Tour of the Yahoo Finance Website Part 1 of 2 By Tom Burt, Vice President Sun City Summerlin Computer Club <https://www.scscc.club> tomburt89134 (at) cox.net**

### **Introduction**

Among my various activities for the Computer Club, I moderate the Internet Investing SIG. A key part of those meetings is looking at the financial markets and also individual stocks and funds. My favorite website for doing that is the Yahoo Finance site: [https://finance.yahoo.com.](https://finance.yahoo.com) I also use Yahoo Finance extensively to track my stock and fund holdings and follow other stocks and funds I'm interested in. This month and next, we'll tour the Yahoo Finance site. There's way too much to cover in a single article.

Yahoo was founded in 1994 and operates as a web portal, search engine, email, and news service. Yahoo has had several owners over time. In May 2021, Verizon sold 90% of its stake in Yahoo to Apollo Global Management, a leading American Investment Management Company. In my opinion, Yahoo Finance is one of Yahoo's true gems.

#### **How to Get Set Up**

You can use the Yahoo Finance website for free without a Yahoo account, but you need a free Yahoo account to set up watch lists and portfolios. First, go to <http://login.yahoo.com> and then choose Create Account. Next, follow the prompts to set up a login ID and password. Once this is done, you will also have a web-based email account on Yahoo.com. This might be handy to use for online shopping.

Once you've signed in to Yahoo.com, you will remain signed in until you explicitly sign out.

Browse to [https://finance.yahoo.com,](https://finance.yahoo.com) sign in if necessary, and you will see the Yahoo Finance home page (see the screenshot on the next page).

#### **Yahoo Finance Home Page**

At the top of the home page is a gray band with links for Finance Home, Watchlists, Portfolios, Cryptocurrencies, Screeners, Yahoo Finance Plus, Markets, News, and others under the "…". Finance Plus is a two-tier premium service. This gray band stays visible at all times.

Hovering over the purple bell at the top right displays a scrollable list of news items. You can also hover over the Mail icon at the top right to display a scrollable list of the Subject lines of recent emails sent to your Yahoo.com email address.

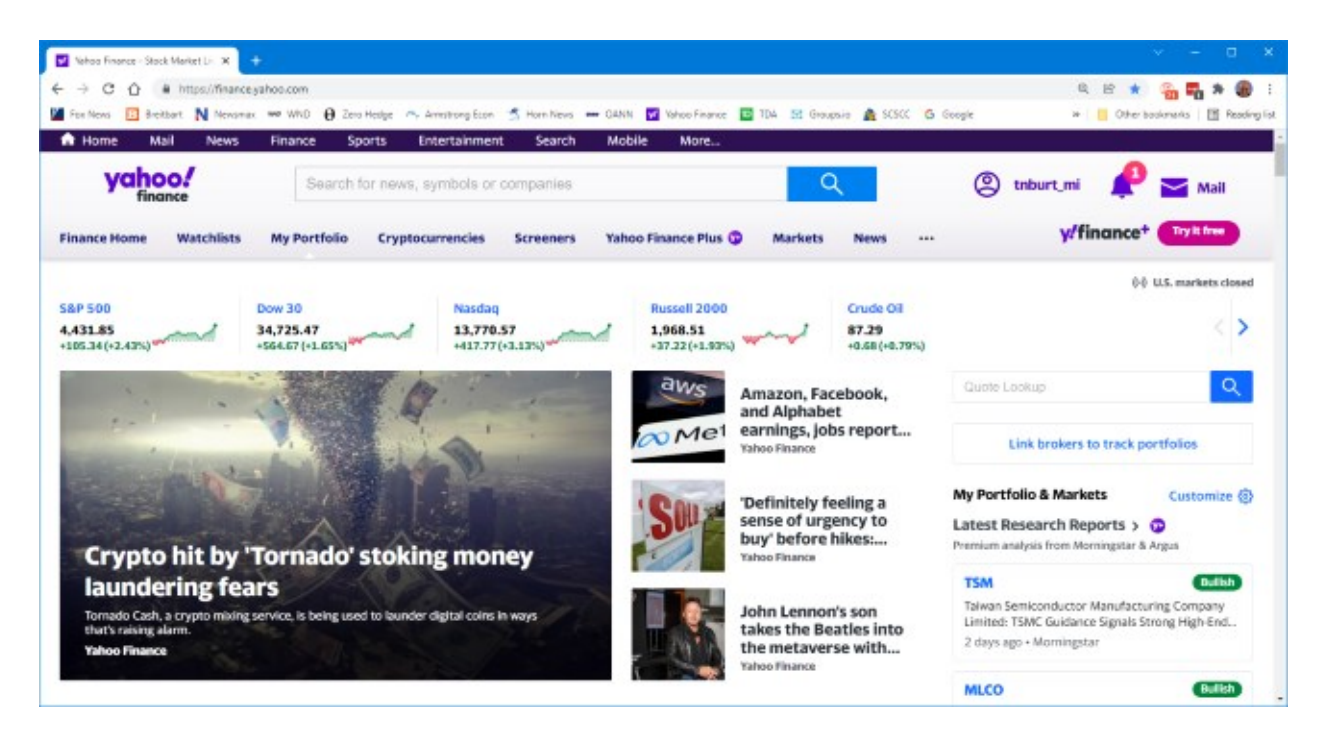

### **Yahoo Finance Home Page**

At the top of the gray band is a search window. You can enter a phrase, company, security name, or security symbol, press the Enter key or click the blue magnifying glass icon. A scrollable list of security symbols and news articles will display. Clicking one of the items in the list will show the security summary screen (if you click on a stock symbol) or the news article.

The home page also displays the current prices of various major indexes and other indicators such as crude oil, gold, and silver prices, the 10-year bond yield, the value of the dollar against various foreign currencies, and the price of Bitcoin. The blue < and > icons let you pan through the indicators.

Below the indicators, the Finance Home page is divided into two panes. The lefthand pane links news items, and the righthand pane displays a customizable set of your portfolios and market summaries. You can scroll down the page to see all of this information.

As with most "free" websites, throughout Yahoo Finance, there are many links to news articles and videos interspersed with "sponsored content" and ads. This content constantly evolves throughout the day.

### **Data on Stocks, Funds, Currencies, and More**

To see extensive details about a specific stock, commodity, or fund, enter that security's name or symbol into the search window, press enter, and then choose the item in the result list for that security. For example, we can enter "Toyota" in the search window and then, in the result list, click the result row with "TM Toyota Motor Corporation." That will display Toyota's financial information summary page (see the screenshot below).

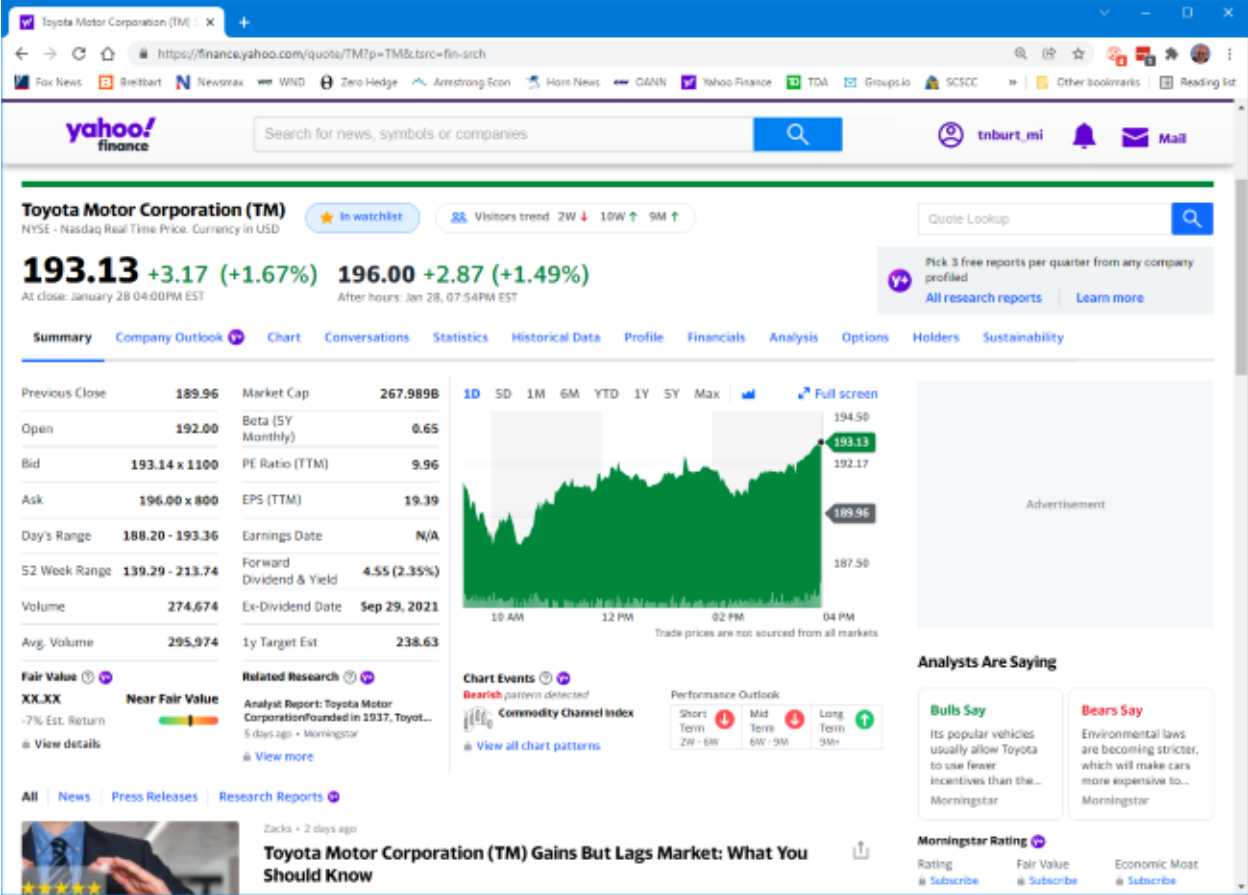

## **Toyota Summary Page**

The scrollable Summary page shows a great deal of information. At the top is the current or closing price, the day's gain or loss compared to the previous day's close, along with the percent gain or loss. Also displayed is the latest after-hours price if the stock trades after the markets close. At the upper left is a panel of trading statistics such as the Previous day's closing price, the Open, Bid, and Ask prices, the day's price range, the 52-week price range, the day's volume of shares traded, and the average daily volume of shares traded.

Also displayed are some key fundamental data such as the Market capitalization, Beta (volatility), Price to earnings (PE) ratio, Earnings per share (for the trailing twelve months), and Forward dividend and yield. There's also a mini chart that, by default, shows the day's price graph. This can be configured for longer time intervals, or you can click the Full-screen option to display the Interactive Chart view (more on this below).

Scrolling down the page shows news articles in the lefthand pane and extensive information about security in the righthand pane.

Above the Summary data is a set of links, including Charts, Conversations, Statistics, Historical Data, Profiles, Financials, Analysis, Options, and Holders. Each of these links displays a page with extensive information. I can't cover all of these in this article, but let's look at the Interactive Chart. You can reach this by clicking the Chart link or the Full-screen icon in the mini-chart. The Interactive Chart page will then display.

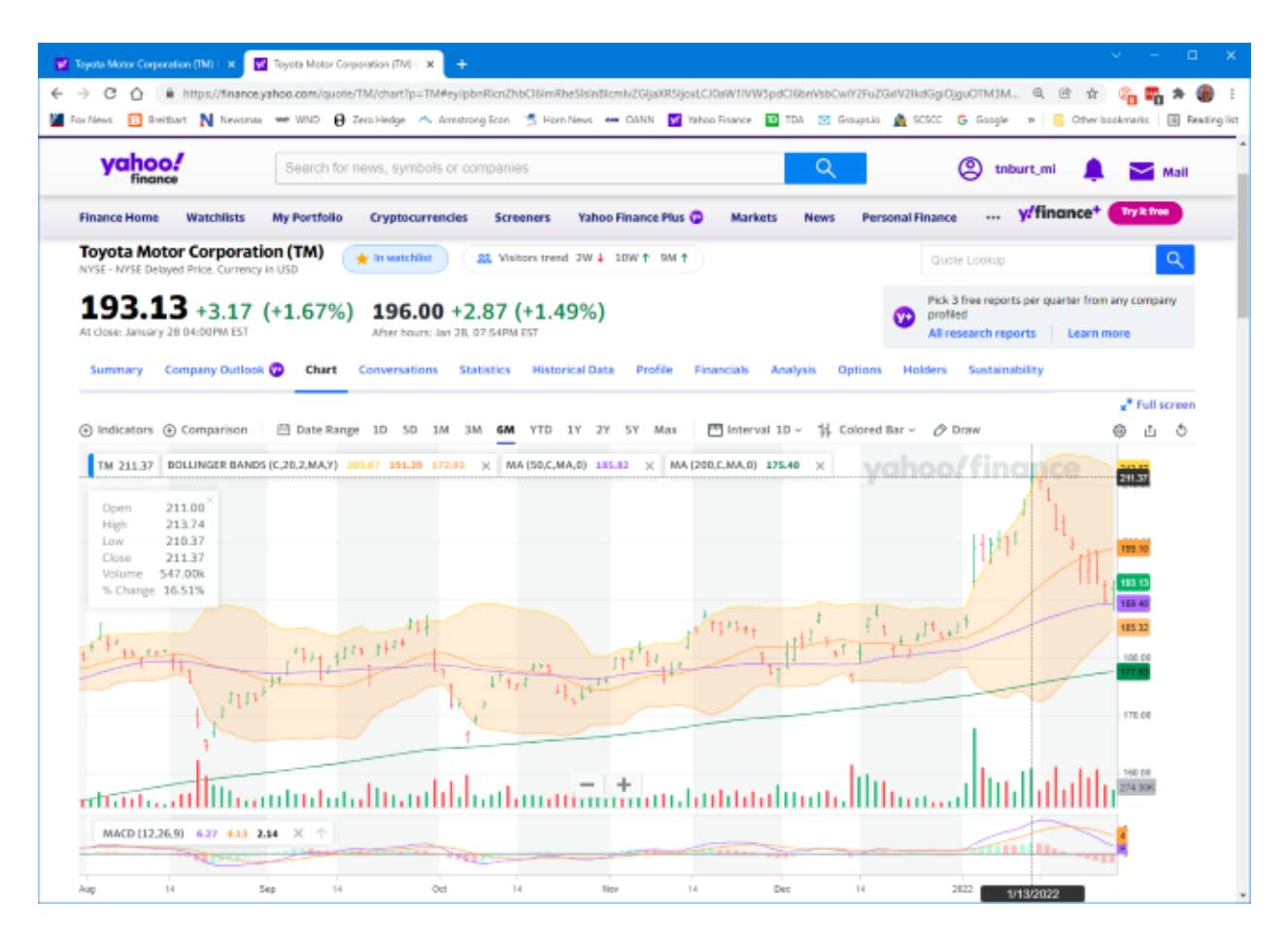

## **Toyota Interactive Chart (past 6 months)**

The Interactive Chart page shows a plot of the daily price of a security over a date/time range. You can choose a predefined date/time range (1 day, 5 days, 1 month, 3 months, 6 months, 1 year, 5 years, or Max), or you can set up a custom date range).

You can choose the format of the price graph (Line, Area, Candle, Hollow Candle, Bar, Colored Bar). In the screenshot, I've selected the Colored bar, which shows the open, high, low, and close and whether the security was up (green) or down (red) on the day.

Along the bottom of the graph are vertical lines indicating daily volume and whether the security was up or down.

Above the graph at the left edge is an Indicators widget which lets you add a variety of technical indicators, such as moving averages, Bollinger bands, a MACD momentum indicator, and many others. Once these indicators are selected and configured, they are displayed on the chart for any security viewed. For example, in the chart shown above, I have the Bollinger bands (20-day moving average bounded by the second standard deviations of that moving average), 50-day moving average (purple), and 200-day moving average (green), and the MACD (a momentum indicator).

Alas, in four pages, we've just scratched the surface of Yahoo Finance's features. In Part 2, we'll look at how to set up Portfolios and Watch Lists and how to set up custom views of those lists. $\blacksquare$ 

**[Go to Page 1](#page-0-0)**

### <span id="page-6-0"></span>**A Tour of the Yahoo Finance Website Part 2 of 2 By Tom Burt, Vice President Sun City Summerlin Computer Club <https://www.scscc.club> tomburt89134 (at) cox.net**

#### **Introduction**

This month we'll continue our tour of the Yahoo Finance website: [https://finance.yahoo.com.](https://finance.yahoo.com) Part 1 can be found in the February 2022 Gigabyte Gazette ([https://www.scscc.club/Gigabyte/gg\\_2022](https://www.scscc.club/Gigabyte/gg_2022-02Feb.pdf)- [02Feb.pdf\)](https://www.scscc.club/Gigabyte/gg_2022-02Feb.pdf). In this article, we'll cover how to set up watch lists and portfolios and how to create custom views for these.

#### **Yahoo Finance Portfolios**

A Yahoo Finance portfolio is a named list of stocks, bonds, funds, or options. You can create lists of securities you own or watch, usually with some interest in buying or possibly short selling. A portfolio is displayed as a table with either a Yahoo pre-defined view or a custom view you created. A View specifies a set of data columns whose values will be displayed for each security row of the table.

You can enter multiple lots bought at different times and prices for a portfolio of securities you own. For each lot, there's a comments field; I use that to indicate which brokerage account that lot is owned in. Then, Yahoo automatically merges the lots and computes the average purchase price for each ticker symbol when viewing your portfolio.

A "watch list" portfolio is a list of stocks, bonds, funds, or options you do not own but monitor. Again, there are no lots recorded – only the ticker symbols.

#### **Creating a Portfolio**

At the top of the home page is a gray band with links for Finance Home, Watchlists, My Portfolios, Cryptocurrencies, Screeners, Yahoo Finance Plus, Markets, News, and others under the "…". Click the "My Portfolios" link. Yahoo Finance will display a summary list of all your portfolios. The names of the various portfolios in this list are hyperlinks. Click the name to display that portfolio's list of equities as a table. Alternatively, you can hover your mouse over the "My Portfolios" link, and a dropdown list of all your portfolio names will appear. Click on one of the names to display that portfolio.

In either the summary list or a listing of a specific portfolio, at the upper right is a "Create Portfolio" link. Click this to launch a small Create Portfolio dialog.

Enter the portfolio's name and click Submit.

The screen will then display a new, empty portfolio. Click the "Add Symbol" link above the Symbol column to add items to the portfolio. A search box will appear. You can type in a security symbol or the security/company name. A list of matches will appear from which you can choose the desired symbol. In the screenshot following, I've added five symbols: BCE, LUMN, TMUS, VZ, and T. The tabular view is a custom I built named TomWatch (more on later).

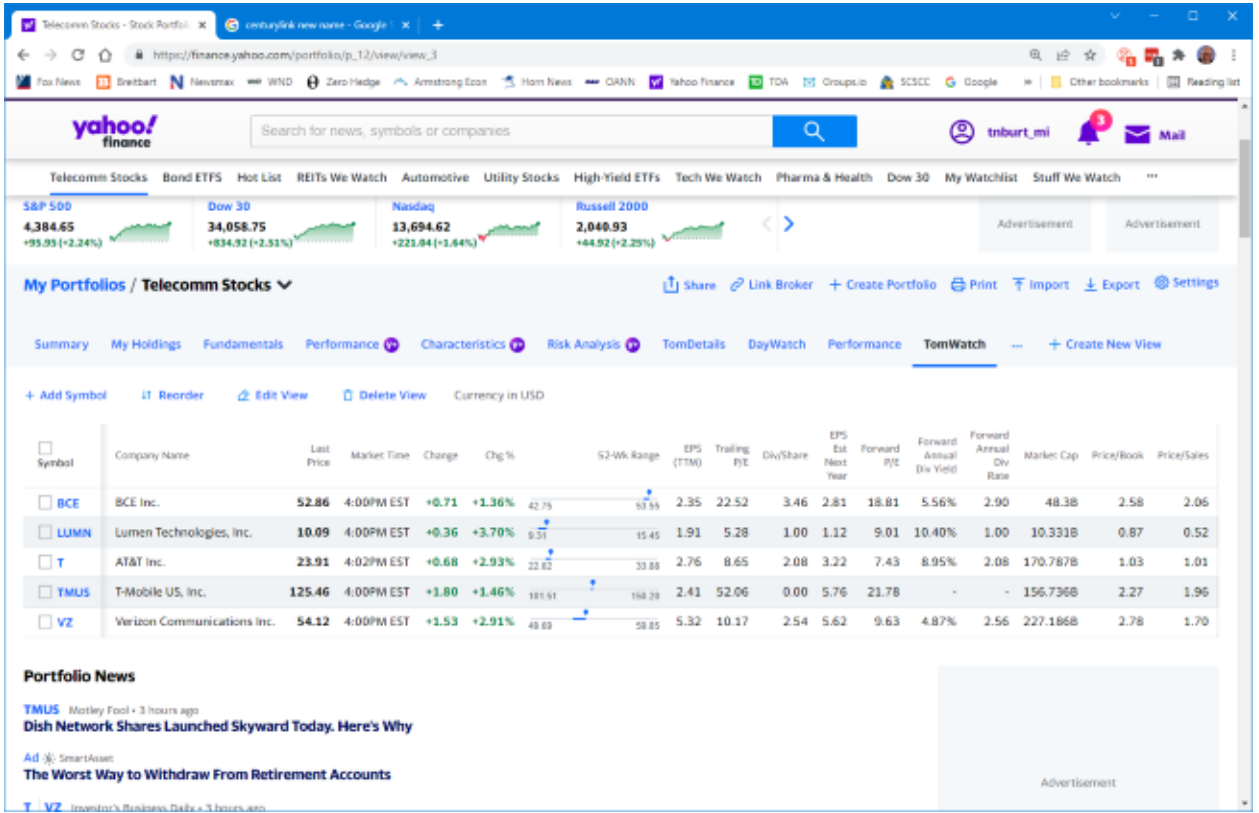

Because I've entered no holdings, Telecomm Stocks is initially a watch list specifically focused on stocks in the telecommunications industry. Some of my other watch lists include Automotive, Pharma & Health, Utilities, Energy, and REITs. I also have a short list of stocks I'm actively watching called "Hot List."

You can click on the column headings to sort the table in ascending or descending order on that column. For example, when the portfolio has many entries, it can be handy to sort in descending order by Forward dividend yield, Market cap, PE Ratio, or percent gain. To make the new sort permanent, click the Reorder link and Save.

To remove an item from the list, hover over it. The item will highlight in pale blue, and a small x will appear at the right edge. Click the x and then confirm the delete.

### **Adding Lots**

In a portfolio that tracks securities you own, you will want to record how many shares you own, when you bought the shares, and how much you paid. This is because you may have purchased more than one lot of a security at different times and prices, perhaps in different accounts.

To add lots to security in a list, select the list and click on the "My Holdings" View (see the screenshot below). Next, click the "+ Add Lot" link to display a row of entry fields.

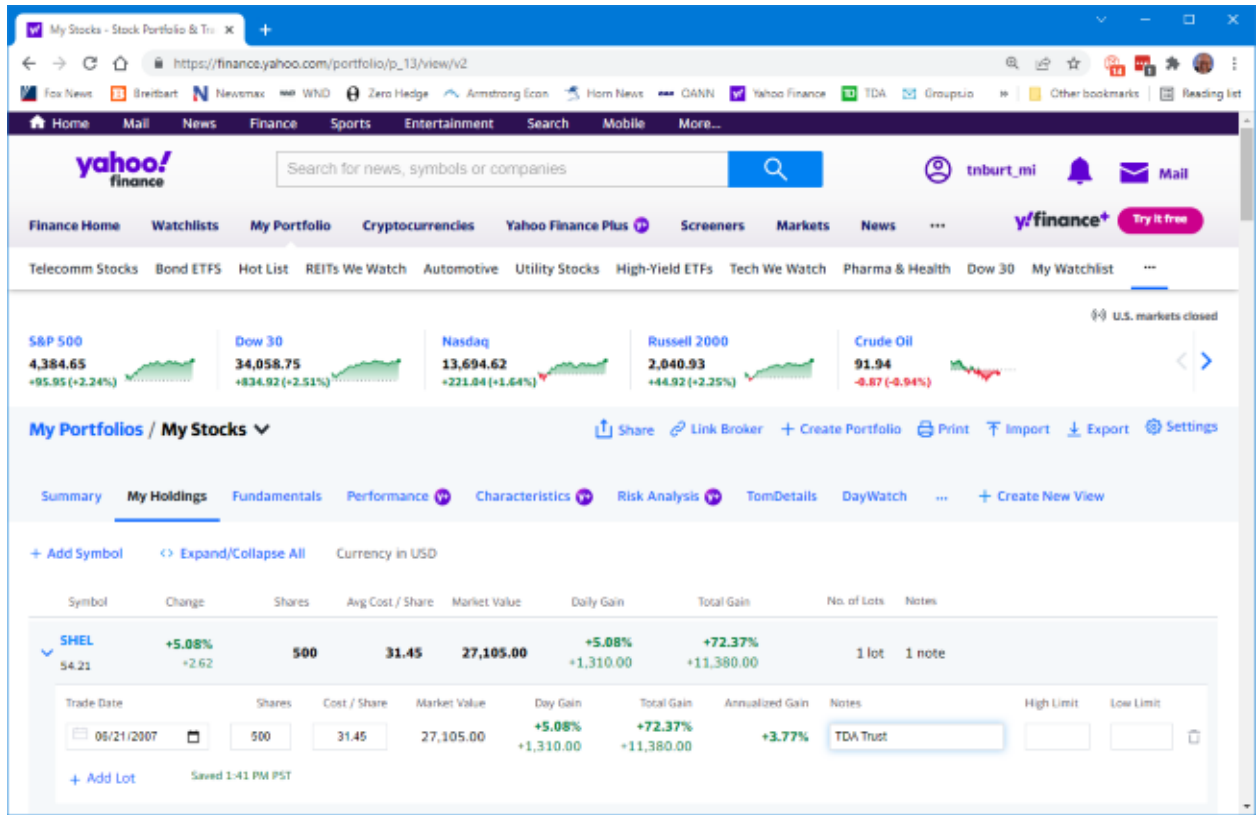

Fill in the trade date, number of shares, cost/share, and add a note indicating which account will hold the shares. Continue to do this for each lot. Next, click the small down v to close up the lot list for that security. Then move on to the next security in the list until all lots have been added for all securities in the list. The end result should look something like this.

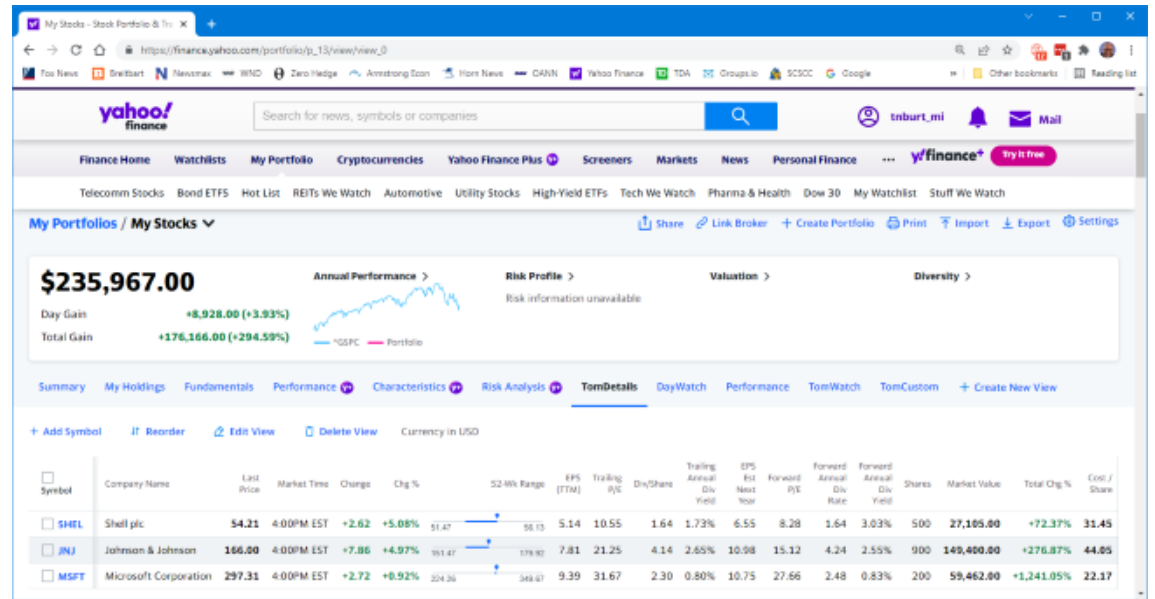

If you have entered multiple lots for a security, Yahoo Finance will total the share counts and average the cost per share in the single line in the table display. For example, in the above screenshot, we see a custom view named Tom Details. It has quite a few columns, including Market Value and Percent Gain, at the far right.

#### **Creating Custom Views**

Yahoo offers a few built-in views of portfolios – Summary, "My Holdings," Fundamentals, "Day Watch," and Performance. You can also create personal custom views. While viewing a portfolio, click the "+ Create New View" link. A View editing dialog will appear.

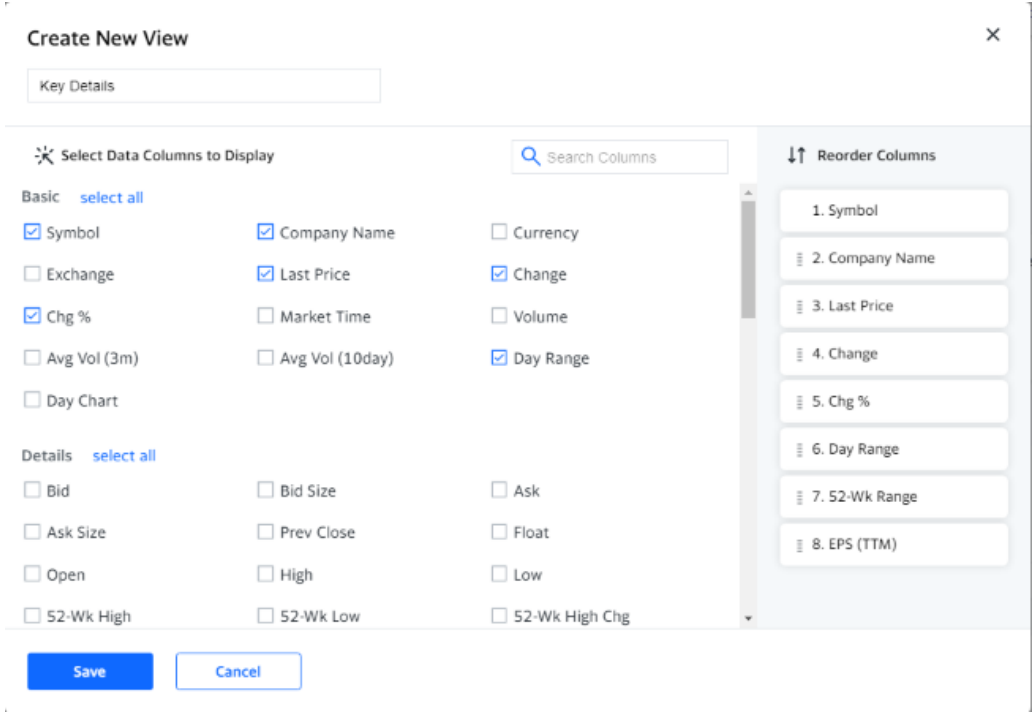

Enter a name for the new View and then click on checkboxes for the columns you wish to see in that View. The selected columns appear in a list to the right. The list of selectable columns is scrollable. As a practical matter, you can only choose about a dozen columns; after that, the table gets too wide for the screen. You can click and drag on a column in the right-hand pane to move it to a different position. When you got everything set up to suit, click the Save button. Your new View will now appear in the list of views above the display of your portfolios. When you have a View selected, you can click the "Edit View" link to modify that view. The same editor will appear. Finally, you can click the "Delete View" link to remove a View. A confirmation popup will appear for the Delete.

#### **Summary**

Yahoo Finance is a great tool for tracking securities you own and securities you want to follow. We've covered many key features, but there are a lot more. Check it out yourself.

**[Go to Page 1](#page-0-0)**

## <span id="page-10-0"></span>**Android Apps on Windows 11 – Well, I'll be!**

**By Phil Sorrentino, Secretary and APCUG Rep, Sun City Center Computer Club <https://scccomputerclub.org/>**

**philsorr (at) yahoo.com**

Many apps that run on Android smartphones and tablets may soon be running on Windows 11 machines. As of February 2022, only in the US are Android apps available for Windows. A new addition to Windows 11, "Windows Subsystem for Android," will enable your Windows 11 device to run Android applications that are available in the Amazon App store. That may sound a bit confusing since Apps for Windows usually come from the Microsoft store. Be that as it may, this feature may eventually prove useful.

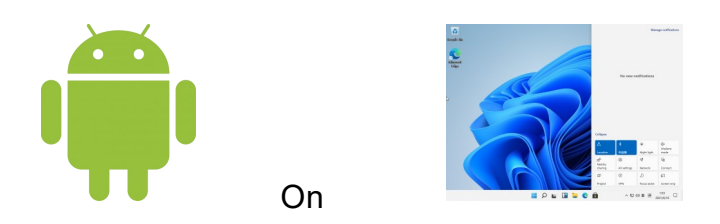

If your computer meets the requirements for Windows 11, it meets the requirements for Android Apps. (Make sure to check for any Windows 11 updates, and install them before proceeding with Android Apps.) Additionally, Windows 11 must-have hardware virtualization enabled. Windows 11 essentially runs Android in a virtual machine, which is why this is necessary. (A Virtual Machine is a computer image-based software that can run programs and Apps.)

To check if your computer has virtualization enabled, go to the "Performance" tab in Task Manager (Ctrl+Shift+Esc). Then, open Task Manager, and click "More details" if you don't see the Performance information. If virtualization is not enabled for a computer using an Intel CPU, you can enable Intel VT-X in your computer's UEFI firmware (BIOS). If your system uses an AMD CPU, look for AMD-V in the UEFI firmware settings.) Four of the six computers that I checked had virtualization enabled.

If you are part of the Windows Insider Program, you may have already experienced Android apps for those more technically inclined. So far, the Windows Insider Program has been testing the capability with fifty or so popular Android Apps. Eventually, you will see the "mobile" Apps in the "new" Microsoft store, though currently, the download will come from the Amazon App store. Articles in the literature indicate that once downloaded, you can run these apps side-by-side with the help of the new Snap Layouts feature of Windows 11. And you'll be able to pin them to your Start menu or Taskbar and interact with them via a mouse, a touch screen, or an input pen. Also, you will be able to share your clipboard between Windows and Android Apps, and you will be able to see notifications from Android

Apps in the Windows Notification Center, which sounds like a pretty comprehensive integration into the Windows 11 environment. Why would you need a mobile App when you have plenty of Apps on your desktop computer? Well, there may be some mobile Apps that don't have a desktop equivalent. Early results of the Windows Insider Program highlighted a few areas that may be interesting, such as Games, Reading books with Kindle, and content for kids, such as teaching math, reading, and writing skills. The Windows Insider Program encourages developers and creators to develop Apps for this new Windows 11 environment.

For those of you who would "lean in" to a technical discussion, this paragraph is for you; others might want to skip this paragraph. Just a little "techno-talk," Windows 11 will soon be enhanced by adding a new component. This new component will be a subsystem that will essentially ride on top of Windows 11 and will be called the "Windows Subsystem for Android." The subsystem will include the Linux kernel and an Android OS based on the Android Open Source Project version 11. It will be distributed through the Microsoft Store as part of the Amazon App store installation, allowing users to stay updated over time as the software evolves. The subsystem runs in a Hyper-V Virtual machine, allowing multiple Operating Systems to run simultaneously. End of 'techno-talk," suffice to say it will be a relatively sophisticated and complex software product. For example, one of the icons for Android on Windows looks like this:

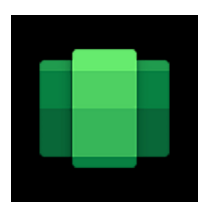

So, for those who might be more adventurous, how do you install Android Apps on a Windows 11 computer? As always, there are YouTube videos on the subject which would be an excellent first step. After the videos, the first thing to do is open the Microsoft Store on your computer. Click the start button, find the Microsoft Store in the alphabetical Start Menu list, and click it to open it. In the App Store, search for Amazon App Store". If the Amazon App Store is not installed, you will have to install it. (Note that this could take a while. A pop-up will appear and guide you through the process; click "Set up" and continue through the steps down to the App Store installation. The last thing to do will be a computer restart. After the restart, the Amazon App Store will automatically open. If it doesn't, you should find it in the Start Menu.) When installed, the first thing to do is to sign into your Amazon account if you have one. If you don't have an Amazon account, you can create one at this point. Once you are in the Amazon App Store, you will see that it works like all the other App stores you have used. (When I first installed the Amazon App store, I didn't find any App that I needed, but that was expected because, at that time, there was a limited number of Apps available, though we are told that many Apps are soon to come.) In the store, you will find free and not-free Apps. The free Apps will have a "Get" button; the not-free apps will have a button with a price. Navigate to an App you want and click the appropriate button. Click Install, and the App will download and then install. You can click "Open" to use the App when the installation is finished.

If you followed the directions and everything worked out, you have just installed your first Android App on a Windows device. The Android apps you downloaded can now be found in the Start Menu, just like Windows Apps. They can even be pinned to the Taskbar like regular Windows apps. But what about Android Apps that are unavailable in the Amazon App Store? Well, you can always "sideload" Apps, but that's a subject for another time.

**[Go to Page 1](#page-0-0)**

# <span id="page-12-0"></span>**Special Interest Groups (SIGs)**

**Most SIGs will meet at Edina Executive Plaza, Conference Room #102, 5200 Willson Road, Edina, MN Confirm with a SIG group if they meet elsewhere. For more info contact the SIG Leader(s) listed here.**

#### **Board of Directors\***

All members are welcome! Check www.tcpc.com for location. **Selected Saturday mornings**

#### **Linux on Saturday**

This is for the Linux newbie and those trying to come over from Microsoft to a different operating system. **Second Saturday @ 9 AM-Noon Note: No Meetings June-August**

**Jack Ungerleider 612/418-3494 c jack@jacku.com**

#### **Tech Topics**

**Technical presentation/discussion on various technical topics from the following areas:** 

- • **Web/Internet**
- • **Mobile Devices and Apps**
- • **Playing with Programming**
- • **DIY (3D Printing, R-Pi, other hobby electronics, etc.)**

**Second Tuesday @ 6:00-7:00 PM Every month Right before the general meeting.**

**Jack Ungerleider 612/418-3494 c jack@jacku.com**

#### **Microsoft Access**

All levels. Presentations by expert developers within the group and by MS reps. **Third Saturday 9:00 AM—Noon Note: No Meetings June-August**

**Steve Kuhlmey 952/934-8492 skuhlmey@hotmail.com**

#### **Microsoft Office**

Addresses the use, integration, and nuances of the Microsoft Office applications. **Combined with Systems on Saturday Third Saturday of the Month 9:00 AM—Noon Note: No Meetings June-August**

**Steve Kuhlmey 952/934-8492 skuhlmey@hotmail.com** **w Work phone h Home phone c Cell phone Meets at an alternate location** 

> **Get SIG announcements!** *Link from [www.tcpc.com](http://www.tcpc.com)*

#### Directions to **Accord, 1515 Energy Park Drive** for **General Meetings**:

From I-94 in St. Paul, take the Snelling Avenue exit, then go north on Snelling Avenue about one mile to Energy Park Drive. Take Energy Park Drive and take the first left into the driveway to 1515 Energy Park Drive.

From I-694 or Hwy 36 in St. Paul, take the Snelling Avenue exit, then go south on Snelling Avenue past Como Avenue to Energy Park Drive. Take Energy Park Drive and take the first left into the driveway to 1515 Energy Park Drive.

Directions to **Edina Executive Plaza**  for **Systems on Saturday, Access, Word and Picture Perfect SIGs**: Take Highway 100 to the 50th Street/Vernon exit. [If you have come from the north, cross back over Highway 100 to the east side.] Take the first right and go past Perkins [The golf course will be on your left.] and continue on the east frontage road (Willson Road) to the next building—5200 . There is ample parking in the building's lot. Conference Room #102 is on 1st floor.

# Help yourself by helping others!

# Join the team & share your knowledge with others.

**Contact TC/PC at [www.tcpc.com](http://www.tcpc.com)**

<span id="page-13-0"></span>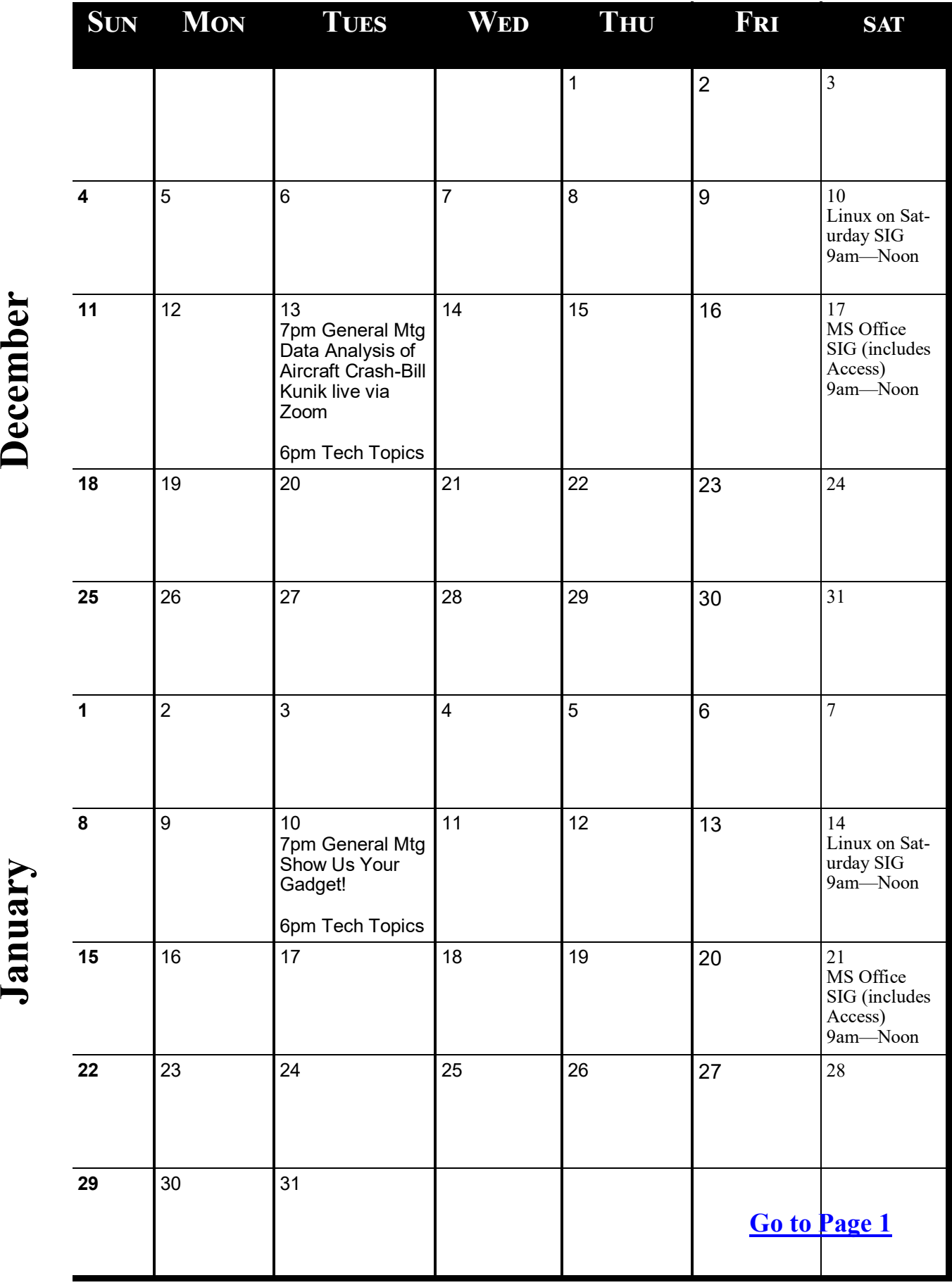

<span id="page-14-0"></span>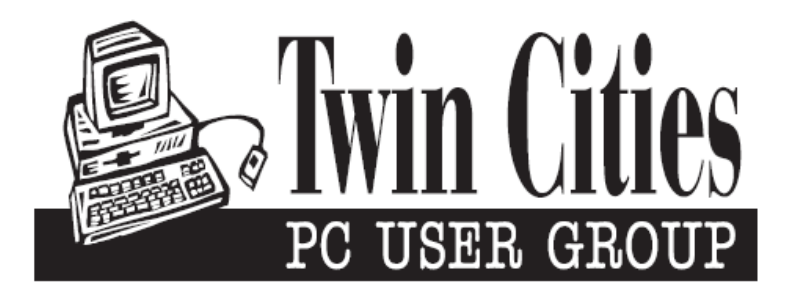

## **You have just read an issue of The Digital Viking.**

*Would you like to receive this delivered directly to your email or business each month?*

As a member of TC/PC, the Twin Cities Personal Computer Group, one of the benefits is reading this monthly publication at www.tcpc.com..

As a member of TC/PC, you may attend any or all of the monthly Special Interest Group (SIG) meetings and be eligible for software drawings. The small membership fee also includes access to real-live people with answers via our helplines, discounts, and various other perks.

Does membership in this group sound like a good way to increase your computer knowledge?

It's easy to do! Simply fill in the form below and mail it to the address shown. (If you use the form in this issue, you will receive an extra month for joining now.)

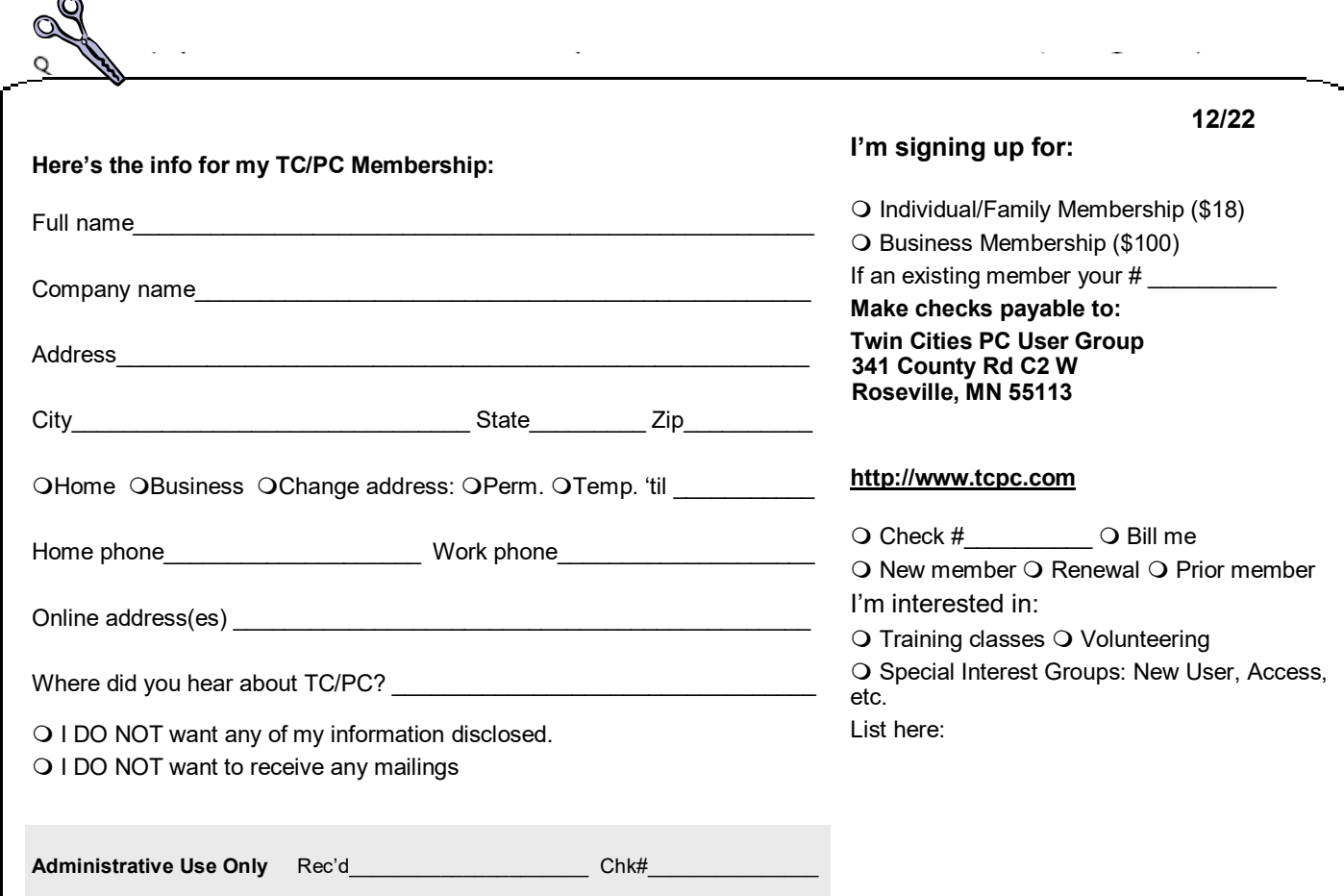

<span id="page-15-0"></span>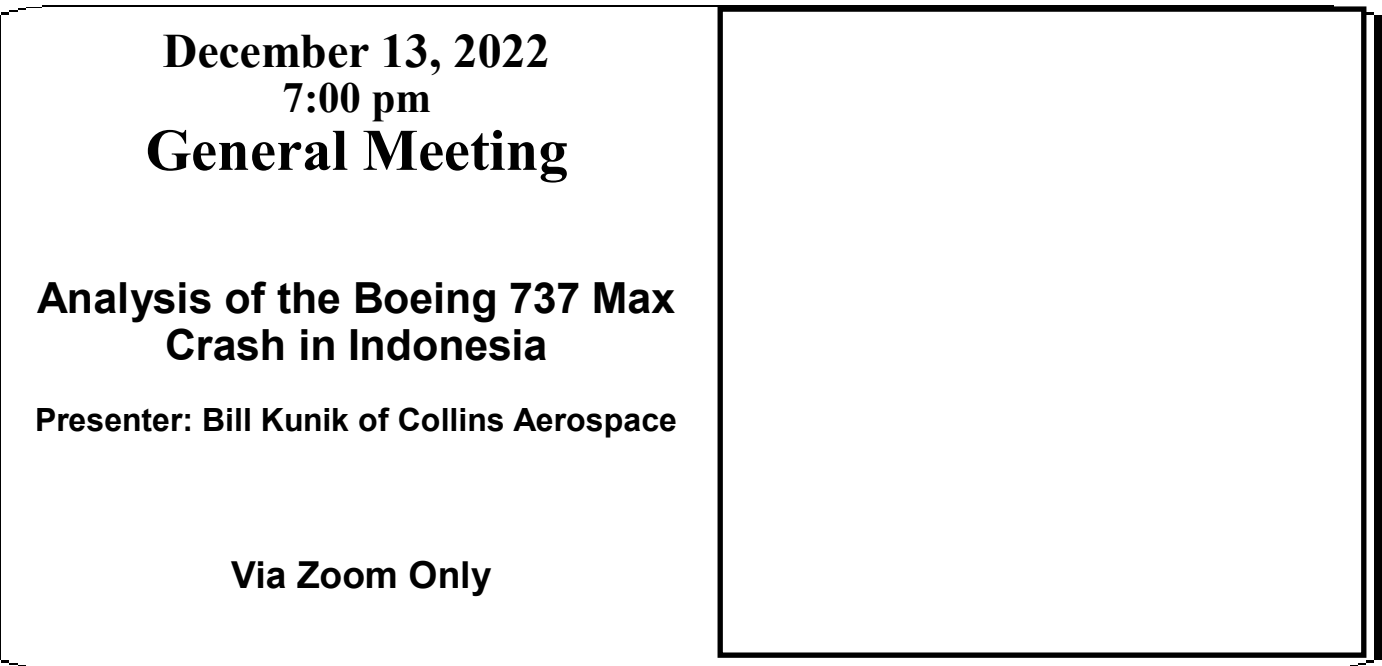

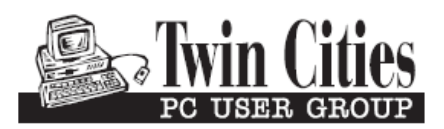

341 County Rd C2 W<br>
Roseville, MN 55113<br> **FIRST CLASS MAIL**